# GoToWebinar Instructions

NC EDSS / NC COVID HELPDESK

TRAININGS: <u>NCEDSSTRAININGS@DHHS.NC.GOV</u>

HELPDESK: <u>NCEDSSHELPDESK@DHHS.NC.GOV</u>

### Instructional Topics

- Registration Email
- GoToWebinar Screenview

#### Control Panel

- Hide/Show Control Panel
- Mute/Unmute
- ° View Mode
- Raise/Lower Hand
- Additional controls

#### •Questions

### **Registration Email**

## •Once you have registered for a webinar/training you will receive an email with instructions on how to join the webinar

• Don't forget to add the webinar to your calendar

[External] GoTo Webinar Instructions Confirmation

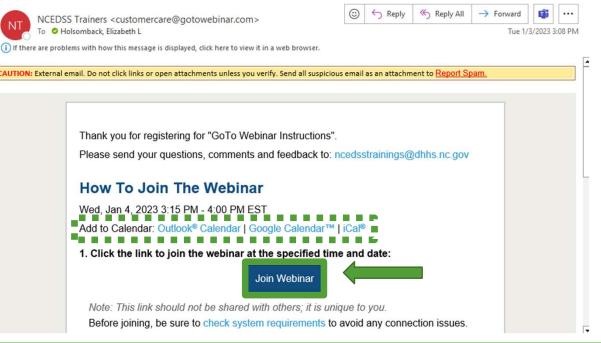

### **GoToWebinar Screen View**

#### •Once you join the webinar, your screen will look something like this

 You will be able to view the presenter's screen in the GoToWebinar Viewer as well as the Control Panel

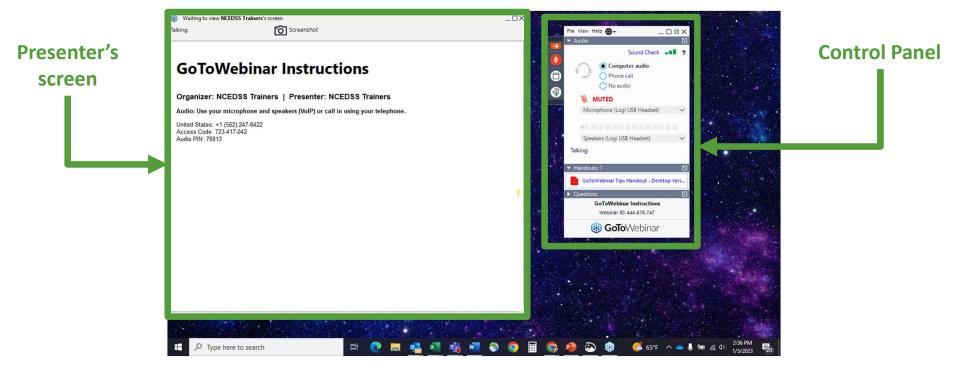

### **Control Panel**

## •The Control Panel is where you can access your audio options and in-session features

• Please note the Control Panel will automatically collapse when it is not in use by you, leaving only the icon bar visible

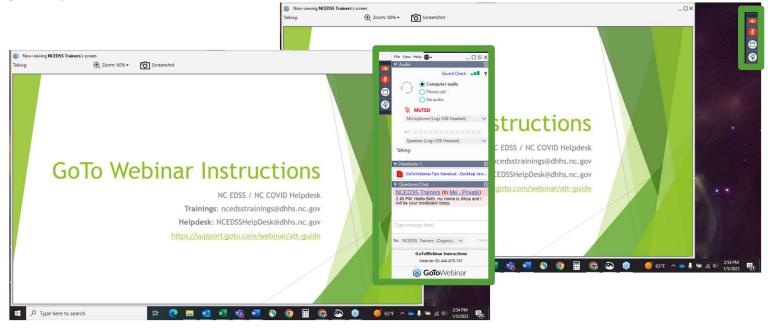

### **Control Panel**

#### •Icon bar

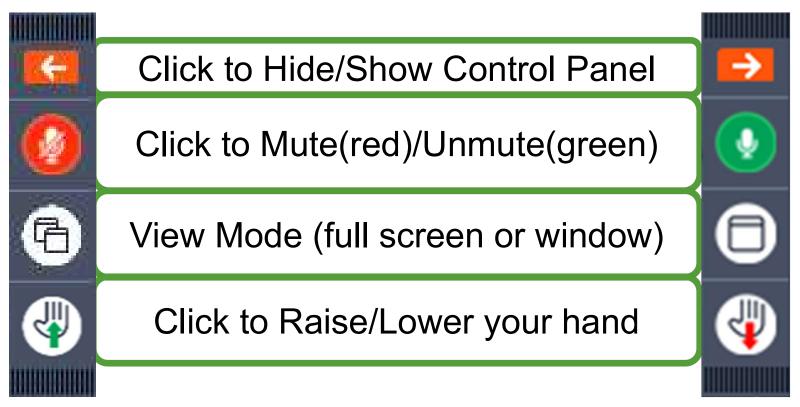

### Control Panel – Hide/Show

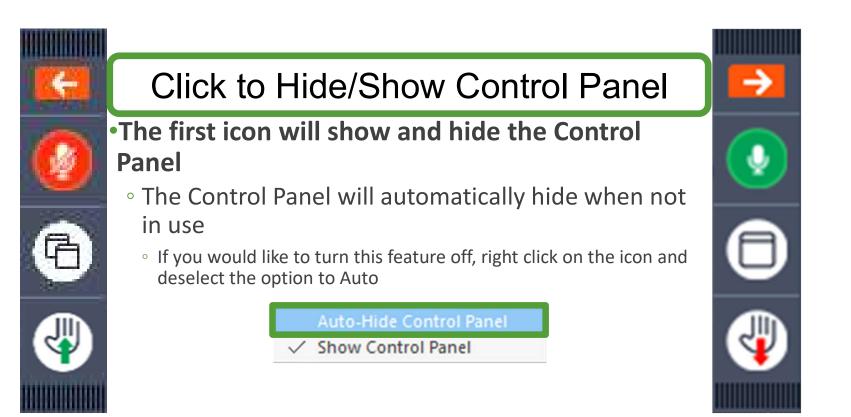

### Control Panel – Mute/Unmute

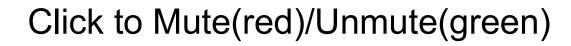

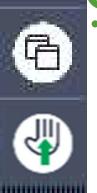

#### The second icon is your microphone

- Once the presenter has given you control of your microphone you can click to mute and unmute yourself
  - Please keep your microphone muted throughout the training, unless you have a question/comment

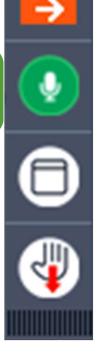

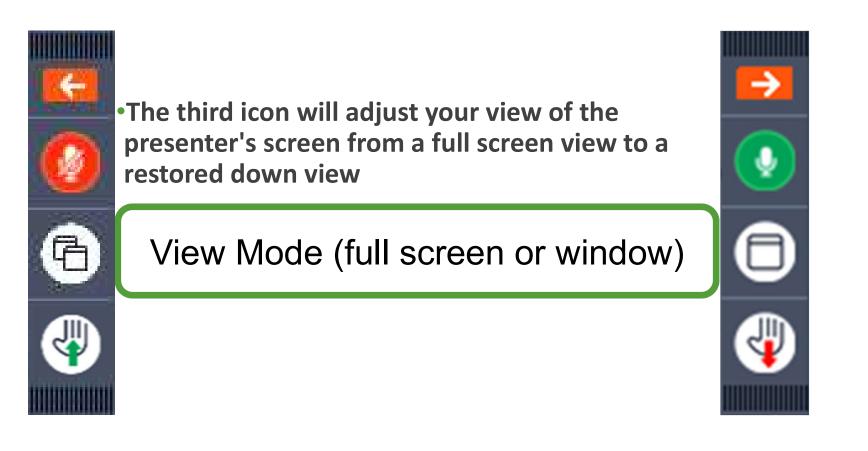

#### •Full screen view

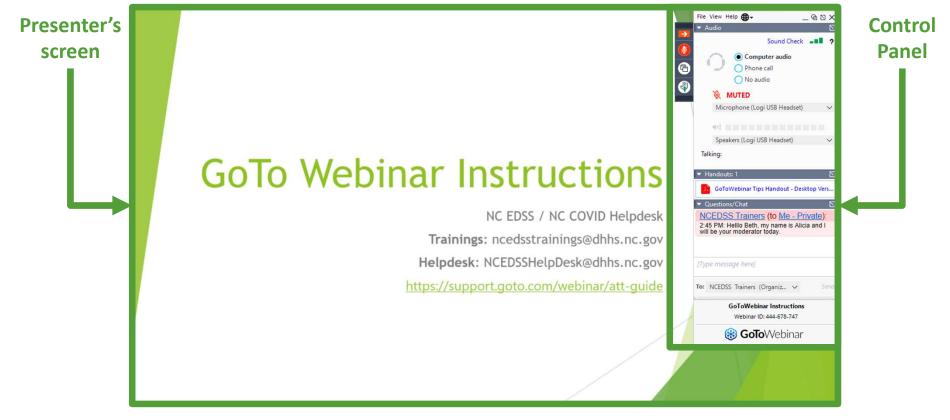

#### •Restored down view

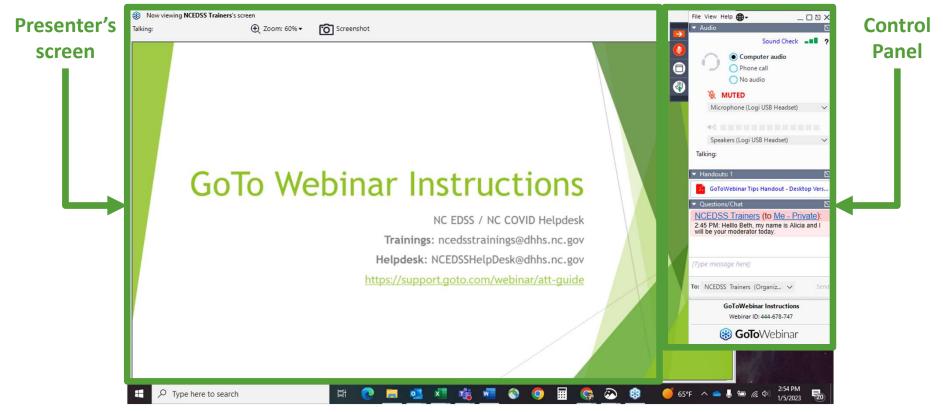

•Restored down view with additional browser window open

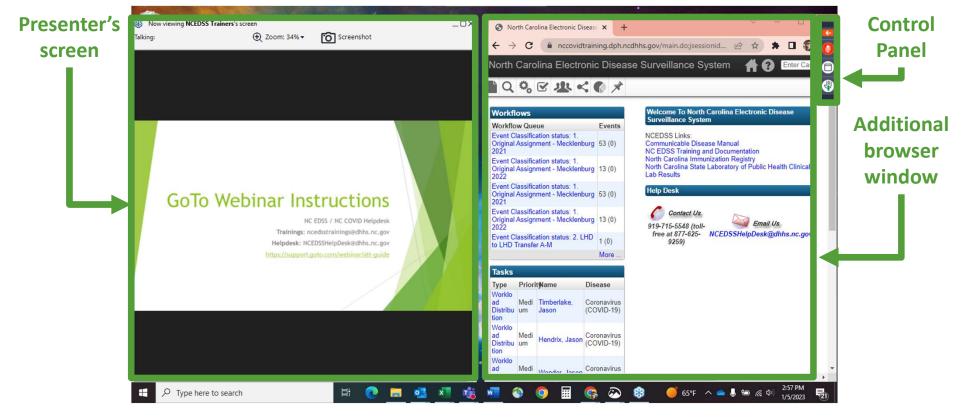

### Control Panel – Raise/Lower Hand

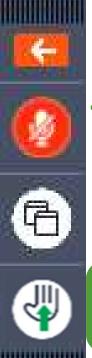

#### •The fourth icon is the raise hand feature

- If the arrow is green and pointed up, your hand is down
- If the arrow is red and pointed down, your hand is up

#### Click to Raise/Lower your hand

• Green means 'go ahead and raise your hand'

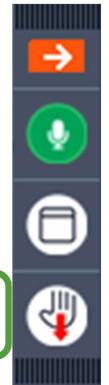

### Control Panel – Additional Controls

## •Clicking the arrows next to the headers will expand the section and allow you to see any content

#### •Audio

- To hear the presentation, you should either have Computer audio or Phone call selected
  - $\circ~$  If connected via phone call, be sure to enter the Audio PIN

#### •Handouts

 If any handouts have been uploaded to the webinar you can find and download them here

#### Questions/Chat

- You can ask the organizers any questions here
  - If a moderator has initiated chat with you, please be sure you are selecting who you would like your question/comment to go to prior to sending it

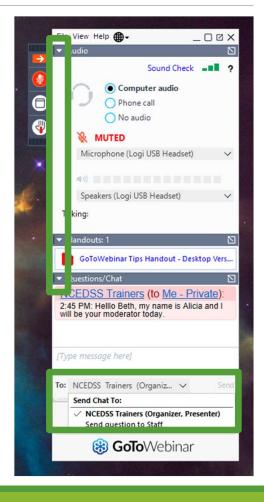

#### Questions

#### •Contact the NC EDSS / NC COVID Trainers

Trainings: <u>ncedsstrainings@dhhs.nc.gov</u>

#### •Contact the NC EDSS / NC COVID Helpdesk

• Helpdesk: <u>NCEDSSHelpDesk@dhhs.nc.gov</u>

#### •View the Attendee Overview Guide from GoTo Support

o <u>https://support.goto.com/webinar/att-guide</u>